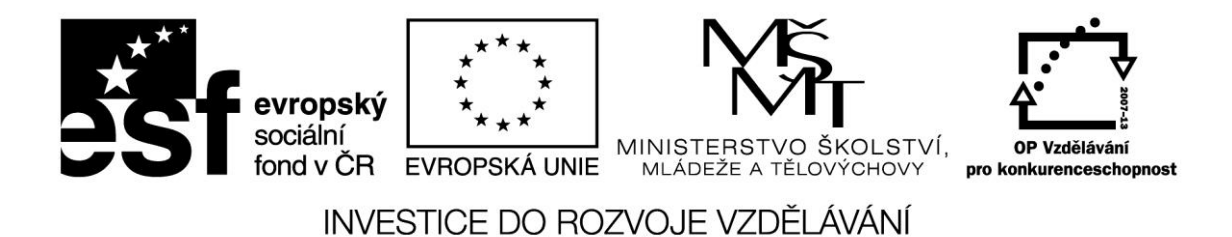

**Název projektu: ICT jako nástroj inovace výuky Reg. č. projetku: CZ.1.07/1.3.00/51.0040**

# **Praktické využití dotykových zařízení pro výuku přírodovědných předmětů na 2. stupni ZŠ**

**Autor: Mgr. Vojtěch Gybas**

## Obsah

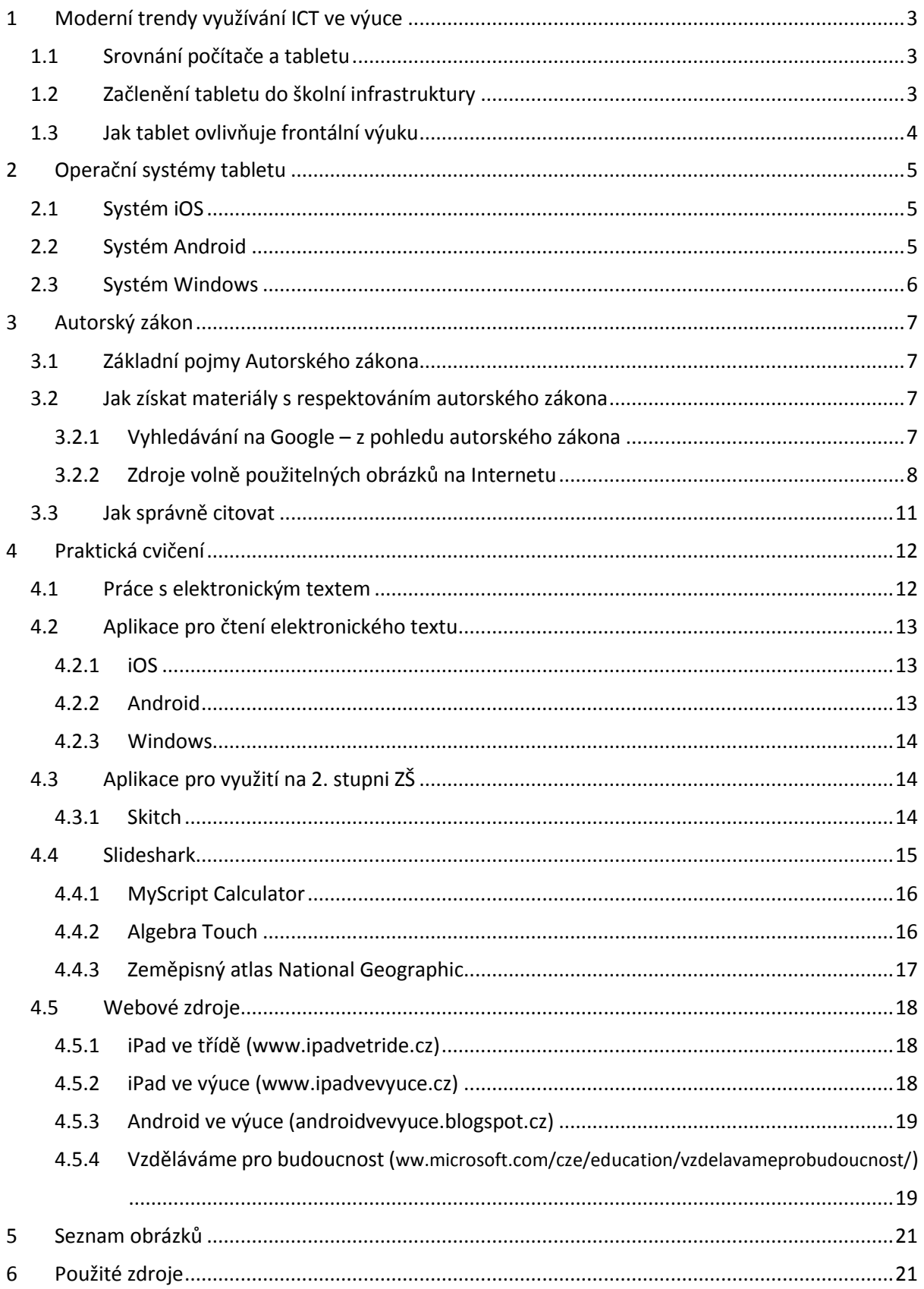

# <span id="page-2-0"></span>**1 Moderní trendy využívání ICT ve výuce**

## <span id="page-2-1"></span>**1.1 Srovnání počítače a tabletu**

Tablet je velmi efektivní nástroj pro okamžitou práci. Svou konstrukcí je přizpůsoben k tomu, že jej máte stále u sebe a při běžné práci k němu není nutné připojovat žádné další příslušenství. Když potřebujete rychle najít nějakou informaci na internetu, nahlédnout do svých poznámek, přečíst si poštu, vyfotit si zajímavý nápad z tabule nebo sešitu žáka, zapsat si na konci hodiny kde jste skončili a jaký úkol jste zadal – zkrátka taková náhrada poznámkového bloku, chytrého telefonu a internetového prohlížeče.

Na rozdíl od počítače je tablet lehce přenositelný. Tablety využívají operační systémy, které jsou přizpůsobeny pro dotykové ovládání. Díky tomu je možné využít tablet i v situacích, kdy je použití počítače nepraktické. Tablet je také specifický svou integrací více zařízení. Běžnou výbavou tabletu je fotoaparát, který můžete využít k záznamu činnosti žáků, ke skenování či jako videokameru. Tablety obsahují mikrofon, který můžete využít nejen jako diktafon, ale i jako čidlo ve výuce fyziky.

Tablet je určen k příležitostné práci – nemůže úplně nahradit klasický počítač či notebook. Pokud však chcete tablet jako počítač používat, je možné k němu připojit klasickou klávesnici a k tabletu s OS Windows také myš.

## <span id="page-2-2"></span>**1.2 Začlenění tabletu do školní infrastruktury**

Na tablet se můžeme z pohledu školní infrastruktury dívat jako na počítač se specifickým způsobem ovládání a využitím. Zcela zásadní pro využití tabletu je možnost jeho připojení k počítačové síti – zejména pak k internetu. Již v menší míře je požadováno připojení k doménovým službám školní sítě. V případě doménových služeb se může vyskytnout požadavek na využití sdílených souborových svazků, popřípadě také připojení ke skeneru a tiskárně.

Základní pojmy týkající se školní infrastruktury:

- **wifi** bezdrátová komunikace v počítačové síti. Je využíváno k připojení k existující počítačové síti v těch případech, kdy není efektivní využití klasického kabelového řešení.
- **bluetooth** bezdrátová komunikace mezi zařízeními. Používá se zejména k přímému spojení dvou zařízení, například pro přenos souborů.
- **sdílená složka** složka se soubory, která je přístupná v rámci počítačové sítě více uživatelům zároveň.

## Stránka **3** z **21**

Připojení k projektoru je možné realizovat buď bezdrátově, nebo pomocí kabelu. Tablet je vzhledem ke své konstrukci vhodnější připojit bezdrátově. Každý operační systém využívá jiný způsob.

V případě zařízení iPad je k dispozici technologie AirPlay. Jedná se o protokol pro přenos obrazu a zvuku a podporují ho všechna zařízení s operačním systéme iOS. Pro příjem obrazu je nutné mít zařízení Apple TV, které je fyzicky připojeno k projektoru a bezdrátově pak k počítačové síti.

Zařízení se systémem Android mohou pro bezdrátový přenos využít technologii Miracast. Jedná se o podobné řešení, jako v případě iPadu. Technologie je však podporována až na zařízeních s verzí Android 4.2 a vyšší. Pro příjem obrazu je opět nutné připojit k projektoru další zařízení, například Netgear Push2TV HD.

Tablety s operačním systémem Windows 8.1 podporují přenos obrazu pomocí technologie Miracast, stejně jako tablety Android.

V případě kabelového připojení je nutné vzít v úvahu konkrétní konektorovou výbavu tabletu. Nejčastěji bude k dispozici kabel s podporou HDMI, který je vzhledem k typickému zapojení českých učeben dále konvertovat na VGA.

#### <span id="page-3-0"></span>**1.3 Jak tablet ovlivňuje frontální výuku**

Frontální výuka je způsob vyučování, v němž učitel pracuje hromadně se všemi žáky ve třídě jednou společnou formou, se stejným obsahem činnosti. Tomu odpovídá také uspořádání prostoru učebny (Průcha, Walterová, Mareš 2001). Frontální vyučování nesestává jen z výkladu učitele, řadíme do něj i učitelem zadanou a řízenou samostatnou práci, společnou kontrolu domácích či školních úkolů, rozhovor učitele s celou třídou, shrnutí učiva, poskytování zpětné vazby a hodnocení žákům. Pro negativní konotace je někdy frontální vyučování nahrazováno pojmem přímé vyučování.

Podle Výroční zprávy ČŠI za školní rok 2011/12 bylo ICT ve výuce učitelem využito v 27 až 40 procentech vyučovacích hodin (dle typu školy). Aktivní práce žáků s ICT se naproti tomu objevila pouze v 4,1 až 6,3 procentech hodin. Z toho jednoznačně vyplývá, že jsou ICT nástroje ve výuce využívány zejména učitelem a to jako prezentační nástroj. Můžeme předpokládat, že typickým modelem využití počítače jako prezentačního nástroje je učebna vybavená projektorem (resp. interaktivní tabulí) a jedním centrálním místem se stolním počítačem či notebookem. Učitel tak při výuce ovládá počítač buď z tohoto centrálního místa, nebo využívá pomocné nástroje jako je prezenter či jiný typ dálkového ovládání.

#### Stránka **4** z **21**

Díky dotykovému zařízení však může být tento model velmi jednoduše změněn. Učitel se může s dotykovým zařízením volně pohybovat po třídě a díky bezdrátovému připojení být stále propojen jak s projektorem, tak k internetu. Dotykové zařízení také umožňuje přenést prezentační místo přímo před žáka, na rozdíl od původního modelu, kdy žák předstupoval před třídu.

Tablet umožňuje změnit klasický způsob frontálního vyučování. Díky přenesení prezentačního místa na libovolné místo ve třídě je možné zapojit okamžitě kteréhokoliv žáka do aktivního procesu výuky.

# <span id="page-4-0"></span>**2 Operační systémy tabletu**

V současné době existují tři nejrozšířenější operační systémy pro tablety. Jedná se o iOS firmy Apple, Android firmy Google a Windows firmy Microsoft.

## <span id="page-4-1"></span>**2.1 Systém iOS**

Systém iOS byl vytvořen firmou Apple a je určený výhradně pro mobilní zařízení vyráběné touto společností. Jedná s o iPad, iPhone a iPod touch. Mezi základní vlastnosti systému patří jeho vysoká spolehlivost, odolnost vůči virům a nižší míra individuálního nastavení. Vzhledem k tomu, že je systém postaven pro konkrétní typ zařízení, je jeho běh většinou bezproblémový a rychlý. Společnost Apple systém pravidelně aktualizuje a životní cyklus pro zařízení je cca 4 roky.

Aplikace je možné instalovat výhradně z obchodu s aplikacemi AppStore. Systém iOS nepodporuje klasický souborový systém, veškeré soubory jsou předávány přímo konkrétním aplikacím.

Pro operační systém iOS je k dispozici kancelářský balík iWork, který se skládá z aplikací Pages (textový editor), Numbers (tabulkový editor) a Keynote (prezentační program). Balík je ke stažení zdarma podporuje i práci se soubory ve formátu Microsoft Office. Pro iOS je však k dispozici i kompletní balík společnosti Microsoft. S předplatným Office 365 se jedná o zcela plnohodnotné řešení. Dalším kancelářským řešením je balík aplikací společnosti Google (Dokumenty, Tabulky, Prezentace a Disk).

## <span id="page-4-2"></span>**2.2 Systém Android**

Systém Android byl vytvořen společností Google a byl uvolněn pro volné použití. Díky tomu tento systém najdete na velkém množství zařízení ve všech cenových relacích. Každá firma si tento systém může přizpůsobit pro své zařízení, proto se jeho vzhled a ovládání může na různých zařízeních lišit.

Mezi základní vlastnosti systému patří zejména jeho obrovská konfigurovatelnost. Uživatel si může nastavit téměř jakoukoliv část systému dle svých preferencí. Nevýhodou pak může být vyšší míra nestability na levnějších zařízeních. Android podporuje otevřený souborový systém, ke kterému můžou přistupovat všechny aplikace.

## Stránka **5** z **21**

Aplikace v systému Android se instalují z obchodu Google Play. Systém ale umožňuje instalaci aplikací přímo pomocí balíčků. Z toho důvodu však může být systém ohrožen viry.

Pro tablety Android je k dispozici kancelářský balík Microsoft Office, pro jeho plné využití je však nutné předplatné Office 365. Dalším kancelářským řešením je balík aplikací společnosti Google (Dokumenty, Tabulky, Prezentace a Disk).

## <span id="page-5-0"></span>**2.3 Systém Windows**

Operační systém Windows byl vytvořen firmou Microsoft a aktuálně je na tabletech ve verzi 8. Systém může být instalován na zařízení různých výrobců. Podobně jako u systému Android je tento systém dostupný na zařízeních ve všech cenových relacích.

Pro dotykové ovládání je určeno dlaždicové rozhraní Metro. Na tabletech s operačním systémem Windows je však možné pracovat na klasické ploše, tak jak ji známe ze stolních PC.

Na tabletech s OS Windows je možné provozovat také většinu klasických desktopových aplikací. Dále zde pak existuje obchod s aplikacemi pro mobilní zařízení Windows Store. Systém podporuje klasický souborový systém včetně možnosti připojení externích datových úložišť. Díky společnému základu s desktopových systémem zde existuje poměrně velké riziko napadení viry.

Z kancelářských balíků je k dispozici pouze řešení společnosti Microsoft, opět je pro plnohodnotné využití využít předplatného Office 365, popřípadě pracovat s verzí pro klasické stolní PC. Ostatní kancelářské balíky je možné používat pouze jako webové aplikace. Řešením by mohlo být také využití balíku Open Office či Libre Office, opět ale pouze v desktopové verzi, tedy nepřizpůsobené pro dotykové ovládání.

# <span id="page-6-0"></span>**3 Autorský zákon**

## <span id="page-6-1"></span>**3.1 Základní pojmy Autorského zákona**

**Autorské dílo** – autorským dílem je literární, umělecké či vědecké dílo, vyjádřené v objektivně vnímatelné podobě. Jde tedy například o učebnice, vědecké články, fotografie, díla užitého umění, projevy či PC programy. Autorským dílem pak není myšlenka, námět, vědecká teorie, objev, princip, vzorec, statistický graf, výtvor tradiční lidové kultury nebo úřední dílo.

**Autor** – Autorem díla je osoba, která dílo vytvořila. Autorem souborného díla je pak ten, kdo takové dílo sestavil.

**Spoluautorství** – Spoluautorství je autorské právo k dílu, které vzniklo společnou tvůrčí činností dvou nebo více autorů.

**Školní dílo** - Školní dílo je dílo vytvořené žákem nebo studentem ke splnění školních nebo studijních povinností vyplývajících z jeho právního vztahu ke škole nebo školskému či vzdělávacímu zařízení. **Majitelem práv je v tomto případě autor, tedy žák či student.**

**Zaměstnanecké dílo** - Zaměstnanecké dílo je dílo vytvořené zaměstnancem ke splnění povinností vyplývajících z pracovněprávního či služebního vztahu k zaměstnavateli. Oprávnění k výkonu práv zaměstnaneckého díla nese zaměstnavatel. Autor má za jistých podmínek právo požádat zaměstnavatele o udělení licence k užití díla.

## <span id="page-6-2"></span>**3.2 Jak získat materiály s respektováním autorského zákona**

Nejjednodušším způsobem je pro užití vlastních materiálů. Úplně se tak vyhneme licencování, což jistě přináší rychlejší práci a méně starostí se správností užití a citování díla. Při tvoření vlastních materiálů nám může být výborným pomocníkem např. iPad.

Pořizování vlastních fotografií či nahrávání a úprava vlastních videí je díky němu velmi jednoduchá a především rychlá.

## <span id="page-6-3"></span>**3.2.1 Vyhledávání na Google – z pohledu autorského zákona**

Při vyhledávání obrázků či fotografií, které bychom rádi ve svých učebních materiálech využili, je Google velmi rychlý a efektivní pomocník. V nabídce Vyhledávacích nástrojů stačí zvolit Práva k užití a možnost "Povoleno opětovné použití s úpravami". Vyhledávač pak sám nabídne obrázky a materiály, u kterých autor tuto možnost povolil.

## Stránka **7** z **21**

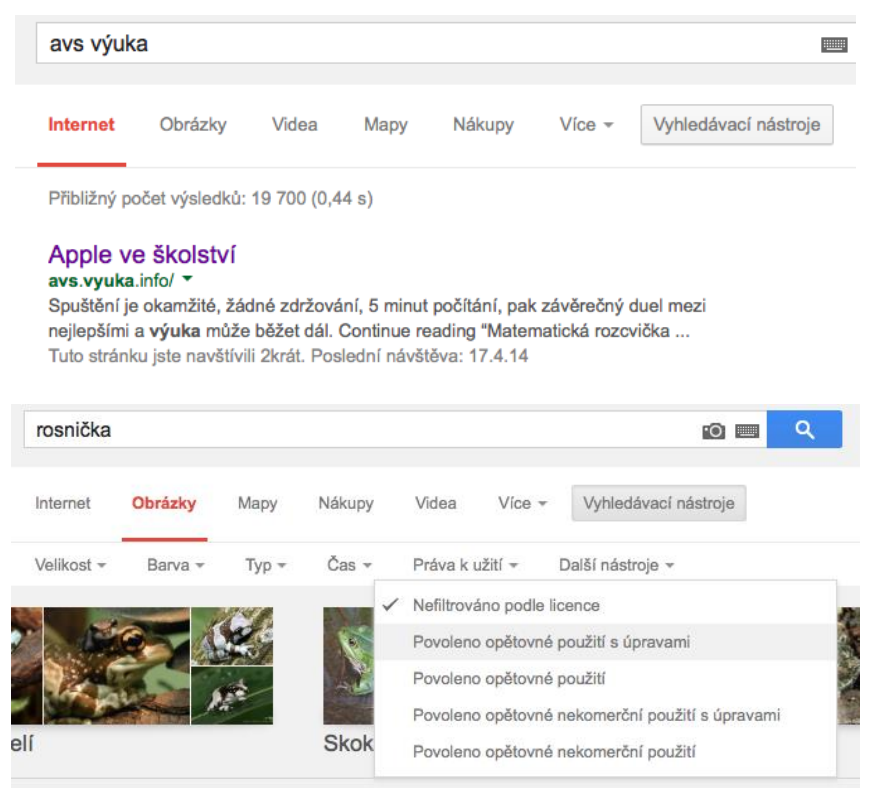

*Obrázek 1 Vyhledávání pomocí Googlu*

 $\overline{\phantom{a}}$ 

## <span id="page-7-1"></span><span id="page-7-0"></span>**3.2.2 Zdroje volně použitelných obrázků na Internetu**

Volně použitelné obrázky lze vyhledat pomocí již zmíněného postupu vyhledávačem Google. Mezi nejčastěji využívané zdroje patří tyto $^1$ :

**CG Textures** – [www.cgtextures.com](http://www.cgtextures.com/) – je, jak název trochu napovídá, vhodný zdroj **textur**, ale najdete zde řadu fotografií, které k texturám mají hodně daleko.

**Compfight** – [compfight.com](http://compfight.com/) – je kombinace fotobanky a vyhledávání a budete si muset trochu více dávat pozor na to, jestli je nalezené zdarma – respektive to ovlivnit volbou licence (Creative Commons vs Komerční).

**titania foto** – [www.titania-foto.com](http://www.titania-foto.com/) – jsou fotografie Tanii Timpone ze sousedního Německa nabízené k volnému užití.

**Dreamstime** – [www.dreamstime.com](http://www.dreamstime.com/) – je poměrně hodně rozsáhlá databanka s řadou různých fotografií, ale také řadou různých licencí. Ty zdarma dostupné najdete v "Free Images". A v placené části najdete poměrně přijatelné ceny.

#### Stránka **8** z **21**

<sup>1</sup> *LUPA.CZ* [online]. 2014 [cit. 2015-04-26]. Dostupné z: [http://www.lupa.cz/clanky/kde-muzete-ziskat](http://www.lupa.cz/clanky/kde-muzete-ziskat-zdarma-pouzitelne-obrazky-pro-vase-stranky/)[zdarma-pouzitelne-obrazky-pro-vase-stranky/](http://www.lupa.cz/clanky/kde-muzete-ziskat-zdarma-pouzitelne-obrazky-pro-vase-stranky/)

Flickr – [www.flickr.com/creativecommons](https://www.flickr.com/creativecommons) – má přímo samostatnou sekci fotografií s Creative Commons lincencemi či licencemi podobnými. A neváhejte, kolekce volně použitelných fotografií na Flickru je opravdu hodně velká.

**Pickupimage** – [pickupimage.com](http://pickupimage.com/) – je fotobankou se zdarma dostupnými fotografiemi i public domain fotografiemi. Najdete zde ale i grafické záležitosti v podobě ikonek a ilustrací.

**Ancestry Images** – [www.ancestryimages.com](http://www.ancestryimages.com/) – je mírně specifický zdroj, jde o historické fotografie a najdete zde například i staré historické mapy.

**Imagefree** – [www.imagefree.com](http://www.imagefree.com/) – je další fotobanka zdarma dostupných fotografií. Stejně jako jinde i zde platí, že jsou velmi různorodé kvality a použitelnosti.

**FreeMediaGoo** – [www.freemediagoo.com](http://www.freemediagoo.com/) – nabízí obrázky, textury i pozadí.

**FreeDigitalPhotos** – [www.freedigitalphotos.net](http://www.freedigitalphotos.net/) – fotografie či ilustrace použitelné zdarma, ale hodně z nich bude ve skutečnosti za peníze. Je to klasický postup: vezme se množství zdarma dostupných i placených věcí a využije se "synergie".

**FreePhotosBank** – [freephotosbank.com](http://freephotosbank.com/) – nabízí zdarma použitelné fotografie, pouze pokud mají autora "freephotosbank" – ostatní fotografie dalších autorů mohou mít samozřejmě vlastní licenční podmínky.

**Death to the Stock Photo** – [deathtothestockphoto.com](http://deathtothestockphoto.com/) – funguje mírně jinak – každý měsíc dostanete "na e-mail" dávku čerstvých zdarma použitelných fotografií.

**iStockPhoto** – [www.istockphoto.com](http://www.istockphoto.com/) – je samozřejmě klasická fotobanka. Co vás ale může zajímat je "[Free Stock Files Every Week](http://www.istockphoto.com/search/lightbox/13454712#1499d1d2)", tedy kolekce zdarma použitelných fotografií, doplňovaná každý týden.

**RGBstock** – [www.rgbstock.com](http://www.rgbstock.com/) – nabízí zdarma použitelné fotografie jak pro komerční, tak pro osobní využití. Samozřejmě za předpokladu, že si dáte pozor, na kterou část výsledků hledání kliknete.

**StockVault** – [www.stockvault.net](http://www.stockvault.net/) – je dobrým příkladem toho, proč je nutné si přečíst podmínky užití. V tomto případě je možné fotografie použít pro **nekomerční** účely.

**Freerange Stock** – [freerangestock.com](http://freerangestock.com/) – míchá komerční Shutterstock s volně dostupnými fotkami. A narazíte zde na další častou podmínku – nutnost registrace.

**Gratisography** – [www.gratisography.com](http://www.gratisography.com/) – je, jak název napovídá, grátis. Nečekejte nic enormně velkého, ale i malé věci se mohou hodit.

#### Stránka **9** z **21**

**IM Free** – [www.imcreator.com/free](http://www.imcreator.com/free) – má trochu širší záběr, vedle fotek zde najdete i šablony a ikony.

**LIFE photos archive** – [images.google.com/hosted/life](http://images.google.com/hosted/life) – je k nalezení na Google Images a jde o historické obrázky a fotografie z amerického časopisu LIFE. Od roku 1750 až do současnosti.

**Little Visuals** – [littlevisuals.co](http://littlevisuals.co/) – je další služba, kde na e-mail dostanete sedm hi-res fotografií každý týden. Volně použitelných.

**Morguefile** – [www.morguefile.com](http://www.morguefile.com/) – spojuje jak zdarma dostupné fotografie (velmi různorodé kvality), tak hledání v iStockPhoto, Getty, Dreamstime, DepositPhotos a Fotolii.

**New York Stock** – [nos.twnsnd.co](http://nos.twnsnd.co/) – jsou další historické fotografie ve volně použitelné podobě.

**Picjumbo** – [picjumbo.com](http://picjumbo.com/) – jsou fotografie od jednoho člověka k volnému užití. A najdete tam docela povedené kousky.

**Bigfoto.com** – [www.bigfoto.com](http://www.bigfoto.com/) – podmiňuje použití fotografií odkazem na tuto službu na vašem webu či blogu (případně fanouškovstvím jejich facebookové stránky).

**Public Domain Archive** – [publicdomainarchive.com](http://publicdomainarchive.com/) – je mírně odlišné tím, že fotografie zde dostupné jsou **public domain**.

**Public Domain Pictures** – [www.publicdomainpictures.net](http://www.publicdomainpictures.net/) – vás především pobaví přeložením do češtiny přes Google Translate. Ale jinak jde o obrázky dostupné v rámci **public domain** licence z velmi různorodých zdrojů.

**PDpics.com** – [www.pdpics.com](http://www.pdpics.com/) – je další variantou, kde získávat **public domain** fotografie.

**Stockphotos.io** – [stockphotos.io](http://stockphotos.io/) – nabízí přes 25 tisíc obrázků pod **public domain** či **creative commons**.

**Superfamous Studios** – [superfamous.com](http://superfamous.com/) - je samozřejmě i leccos jiného, ale najdete zde fotografie dostupné pod CC 3.0.

The British Library – www.flickr.com/photos/bri-tishlibrary/sets/ – na Flickru si oblíbíte, pokud chcete něco historického, vintage.

**Freeimages** – [www.freeimages.com](http://www.freeimages.com/) – se ještě nedávno tvářili jako **sxc.hu**, ale nějak ani nevím proč změnili název. Každopádně tohle je jeden z mých oblíbených zdrojů.

#### Stránka **10** z **21**

**Unsplash** – [unsplash.com](http://unsplash.com/) – přidává každý deset dnů deset nových fotografií. A je docela z čeho vybírat. Do archivu [tudy.](http://unsplash.com/archive)

**Pixabay** – [pixabay.com](http://pixabay.com/) – občas trochu pobaví podivnou češtinou, ale jinak je to klasika. Zdarma dostupné obrázky velmi různorodé kvality míchané s výsledky ze Shutterstocku.

**Wikimedia Commons** – [commons.wikimedia.org/wiki/Main\\_Page](http://commons.wikimedia.org/wiki/Main_Page) – má svá vlastní [pravidla](http://commons.wikimedia.org/wiki/Commons:Reusing_content_outside_Wikimedia) užití a je vhodné si dobře všímat, jestli obrázek/fotka nemá nějaké specifické podmínky.

**Wylio** – [www.wylio.com](http://www.wylio.com/) – má v neplacené podobě jen pět obrázků na měsíc, ale možná vám spíš pomohou obrázek najít někde jinde.

#### <span id="page-10-0"></span>**3.3 Jak správně citovat**

V případě jakéhokoli užití díla jiného autora je vždy nutné správně **citovat**, tedy uvést autora a několik dalších důležitých informací. Součástí uveřejnění díla pak v místě jeho užití musí být současně i správná citace. **Uvést zdroj** užitého díla pouze v konečném shrnutí vlastního materiálu nemusí odpovídat některým právním formulacím. Je tedy důležité pracovat obezřetně a pečlivě. Odborníci tvrdí, že už uskupení deseti slov může být považováno za autorské dílo.

Chceme-li užít dílo např. na internetu, je důležité zvážit jeho rozsah. Do autorského práva nezasahujeme, pokud do svého materiálu užijeme "v odůvodněné míře **výňatky** ze zveřejněných děl jiných autorů". Rozsah těchto výňatků zákon dále nedefinuje.

Citace dokumentů a bibliografické odkazy definuje norma ČSN ISO 690 (01 0197), platná od 1.4.2011, citace elektronických dokumentů pak norma ČSN ISO 690-2.

Ke správnému citování užitého díla dnes velmi dobře slouží webové stránky, které uživatele jednoduše navedou k vložení důležitých a potřebných informací a výslednou citaci sami vygenerují. Spolehlivý **generátor citací** je dostupný např. na [generator.citace.com](http://generator.citace.com/). Další a podrobnější informace o citacích jsou pak dostupné na webu [www.citace.com](http://www.citace.com/), případně na webové adrese <http://knihovna.cvut.cz/studium/jak-psat-vskp/doporuceni/jak-citovat/>

# <span id="page-11-0"></span>**4 Praktická cvičení**

# <span id="page-11-1"></span>**4.1 Práce s elektronickým textem**

## **PDF**

Zkratka PDF (z anglického Portable Document Format) může být přeložena jako "Přenosný formát dokumentů". Jedná se o soubor, jehož největší výhodou je nezávislost na softwaru, hardwaru a operačním systému. Soubor typu PDF může obsahovat text i obrázky, přičemž tento formát zajišťuje, že se libovolný dokument na všech zařízeních zobrazí stejně, proto se těší tak vysoké oblibě uživatelů.

Pro tento formát existují volně dostupné prohlížeče. Nejznámější je Adobe Reader, dalším prohlížečem pak je Foxit Reader (zdarma). Za jistou výhodu, ale i nevýhodu, lze také považovat fakt, že se soubory pdf jen těžce upravují a mnoho uživatelů je přesvědčeno o tom, že je nelze upravovat vůbec.

*Poznámka:* PDF formát je preferován také při publikování dokumentů na internetu.

## **ePub**

ePub je formát využívaný u elektronických knihy. Formát ePub je pro čtenáře výhodný v tom, že umožňuje automaticky přizpůsobit text různým velikostem obrazovky zařízení (včetně chytrých telefonů, netbooků a čteček elektronických knih).

Pro čtení souborů ePub je potřeba mít nainstalovanou správnou softwarovou aplikaci pro prohlížení či editaci souborů s příponou ePub.

Pokud budeme číst knihu ve formátu PDF, budeme si moci prohlédnout původní rozvržení knihy, zatímco formát ePub nám umožní lépe si titul přizpůsobit. Formát ePub kromě možnosti Původní stránky nabízí také možnost Přizpůsobitelný text. Díky tomu si můžeme změnit velikost textu a písmo a pohodlně zobrazovat knihu na obrazovkách různých velikostí.

## **Tvorba PDF dokumentů pomocí on-line nástrojů**

Wikipedii (otevřenou encyklopedii) jistě znáte. Málokdo však ví, že webová verze nabízí možnost uložit si stránku s hledaným pojmem do PDF. Jak na to, vám napoví následující sekvence obrázků.

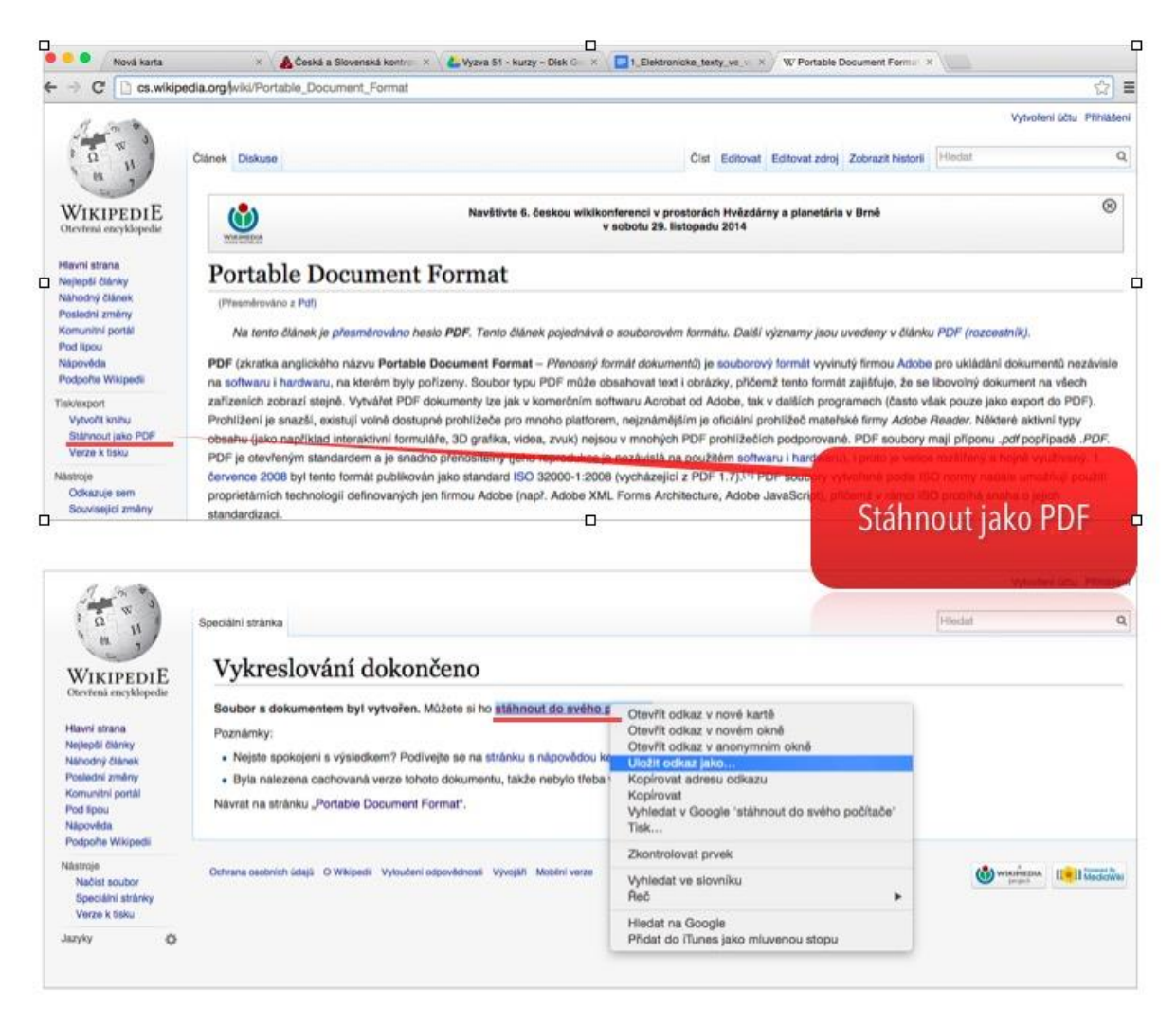

*Obrázek 2 Ukládání článků ve formátu PDF*

<span id="page-12-3"></span>Kontextovou nabídku z druhého obrázku vyvoláte kliknutím pravého tlačítka na odkaz *stáhnout do svého počítače*.

## <span id="page-12-0"></span>**4.2 Aplikace pro čtení elektronického textu**

## <span id="page-12-1"></span>**4.2.1 iOS**

Čtečka vytvořená přímo pro iPad společností Apple ke iBooks. Podporuje nejen ePub a PDF, ale i speciální formát ibooks pro interaktivní elektronické učebnice.

Pro práci se soubory PDF je vhodná aplikace GoodReader, která podporuje práci s více soubory, poznámkování a také synchronizaci s cloudovými službami.

## <span id="page-12-2"></span>**4.2.2 Android**

Oblíbenou čtečkou pro formáty ePub a PDF je čtečka Cool Reader. Předinstalovanou čtečkou je pak Play Books, která nabízí také přístup do obchodu s knihami.

## Stránka **13** z **21**

Profesionální práci s PDF nabízí aplikace Moon+ Reader Pro, která podobně jako GoodReader nabízí možnost práce s více dokumenty a také synchronizaci s cloudovými službami.

## <span id="page-13-0"></span>**4.2.3 Windows**

Pro tablety s OS Windows je k dispozici aplikace BookReader pro čtení formátu ePub (bez ochrany DRM).

Vestavěná aplikace Čtečka umí pracovat se soubory PDF a je součástí každého Windows tabletu.

## <span id="page-13-1"></span>**4.3 Aplikace pro využití na 2. stupni ZŠ**

![](_page_13_Picture_5.jpeg)

## <span id="page-13-2"></span>**4.3.1 Skitch**

Tuto aplikaci je těžké zařadit do nějaké konkrétní kategorie. Nejčastěji je však používán k popisování obrázků a fotografií. Aplikace se vyznačuje velmi jasným ovládáním a rychlou odezvou. Všechny nástroje jsou nastaveny pro okamžité použití.

Tloušťka čar je tak akorát, písmo má přesně takovou velikost, aby padlo do obrázku. Je to prostě skvělý a rychlý nástroj.

Co tedy můžete s touto aplikací dělat? Jednoduše doplnit obrázek šipkou nebo poznámkou. Můžete obrázek oříznout a odeslat mailem. Místo obrázku můžete použít mapu nebo webovou stránku. V kombinaci s možností vyfotit obrazovku iPadu tak můžete velmi rychle popsat cestu, ukázat to správné tlačítko v aplikaci, upozornit na místo na fotce. A výsledek okamžitě odeslat nebo uložit k pozdějšímu využití.

![](_page_13_Picture_10.jpeg)

*Obrázek 3 Použití aplikace Skitch*

<span id="page-13-3"></span>Aplikace je dostupná pro všechny operační systémy.

## Stránka **14** z **21**

![](_page_14_Picture_0.jpeg)

## <span id="page-14-0"></span>**4.4 Slideshark**

Asi každý z nás má obrovskou spoustu již hotových prezentací připravených v PowerPointu. Ale co s nimi na iPadu? Nativní aplikací pro iPad je Keynote, což je však aplikace uzavřená na MAC a kompatibilita s PowerPointem není úplně ideální. Zajímavým řešením

je free aplikace SlideShark.

Služba SlideShark propojuje webové úložiště s převaděčem PPT prezentací pro iPad. Podmínkou používání je [registrace](http://www.slideshark.com/r?r=3A9376) na stránkách služby, získáte tak základních 25 MB místa pro své prezentace.

Princip fungování je následující:

- 1 Na webu www.slideshark.com se přihlásíte ke svému účtu a pomocí uploads nahrajete svou prezentaci PPT (nebo PPTX).
- 2 Nahraná prezentace se uloží a vytvoří se kopie optimalizovaná pro iPad.
- 3 Spustíte aplikaci na iPadu a přihlásíte se stejnými údaji jako na webu.
- 4 U nově nahraných prezentací se objeví tlačítko pro stažení prezentace do iPadu. Po jejich stažení můžete promítat.

Při promítání lze podržením prstu na displeji vytvořit "laserové ukazovátko". Posun mezi snímky se provádí klasickými gesty (jedním prstem v obou směrech). Vysunutím spodního okraje získáte přehled všech snímků a nabídku pro návrat do hlavního menu.

Slideshark je výborným řešením pro všechny, kteří nechtějí přijít o své PPT prezentace. Na webovém úložišti navíc stále zůstává uložena původní prezentace ve formátu PPT, takže není problém promítat i z klasických PC.

![](_page_14_Picture_12.jpeg)

*Obrázek 4 Použití aplikace Slideshark*

<span id="page-14-1"></span>Aplikace SlideShark je dostupná pro tablet iPad.

# Stránka **15** z **21**

#### <span id="page-15-0"></span>**4.4.1 MyScript Calculator**

![](_page_15_Picture_1.jpeg)

Na AppStore najdeme přes 3300 aplikací, které mají v názvu slovo "Calculator". Čím je tedy Aplikace MyScript Calculator jiná? Promění Váš tablet v čistý list papíru, na který píšete příklady stylusem. Aplikace okamžitě rozpoznává Váš zápis a provádí výpočty v reálném čase.

Ovládání je velmi jednoduché a intuitivní. Podporovány jsou všechny základní matematické operace, závorky, procenta a mocniny. Využít však můžete i goniometrické funkce a logaritmy. Součástí aplikace je instruktážní video a seznam použitelných operátorů.

Zajímavá je možnost napsat místo neznámé otazník či škrtnout část již zapsaného výpočtu.

![](_page_15_Picture_5.jpeg)

*Obrázek 5 Použití aplikace MyScript Calculator*

<span id="page-15-2"></span>Aplikace je dostupná pro iOS a Android.

#### <span id="page-15-1"></span>**4.4.2 Algebra Touch**

![](_page_15_Picture_9.jpeg)

Aplikace nabízí interaktivní matematické prostředí ideální pro frontální prezentaci základního učiva matematiky. Zahrnuty jsou základní matematické operace, ekvivalentní úpravy rovnic, prvočíselné rozklady, úpravy výrazů či zjednodušování zlomků. V aplikace lze příklady generovat nebo vytvářet vlastní.

V aplikaci manipulujete s čísly a výrazy na ploše a aplikace provádí okamžité úpravy.

![](_page_16_Picture_0.jpeg)

<span id="page-16-1"></span>*Obrázek 6 Použití aplikace AlgebraTouch*

Aplikace AlgebraTouch je k dispozici pro iOS a Windows.

## <span id="page-16-0"></span>**4.4.3 Zeměpisný atlas National Geographic**

![](_page_16_Picture_4.jpeg)

Společnost National Geographic nabízí celý balík zajímavých aplikací pro iPad. Velmi užitečnou aplikací je World Atlas HD Application, tedy kompletní atlas světa včetně aktuálních zeměpisných tabulek. Mapové podklady do úrovně států jsou uloženy přímo v iPadu – velikost aplikace je cca 250 MB.

Přímo v aplikaci si pak můžete stáhnout detailnější podklady v různých variantách (klasické, satelitní, …). Při stažení klasických map pak celá aplikace zabírá 449 MB vnitřní paměti iPadu. Mezi další funkce patří měření přímých vzdáleností, umísťování špendlíků různých barev na mapu a vyhledávání v zeměpisných tabulkách. Pokud aplikaci provozujete v online režimu, máte navíc k dispozici informace o aktuální počasí.

![](_page_16_Figure_7.jpeg)

<span id="page-16-2"></span>*Obrázek 7 Použití aplikace National Geographic - world Atlas*

![](_page_17_Picture_0.jpeg)

*Obrázek 8 Další použití aplikace World Atlas*

<span id="page-17-3"></span>Aplikace National Geographic je k dispozici pro iPad a Android.

## <span id="page-17-0"></span>**4.5 Webové zdroje**

## <span id="page-17-1"></span>**4.5.1 iPad ve třídě (www.ipadvetride.cz)**

Stránky jsou zaměřeny na praktické použití tabletů iPad s operačním systémem IOS. Věnuje se zejména aplikacím pro základní s střední školství a dále technickému zapojení iPadu do školní infrastruktury.

![](_page_17_Picture_6.jpeg)

<span id="page-17-4"></span>*Obrázek 9 ipadvetride.cz*

## <span id="page-17-2"></span>**4.5.2 iPad ve výuce (www.ipadvevyuce.cz)**

Stránky, které se věnují využití iPadu ve speciálním školství. Spousta postupů a aplikací je však využitelných i na základní škole.

## Stránka **18** z **21**

![](_page_18_Picture_0.jpeg)

#### <span id="page-18-2"></span>*Obrázek 10 ipadvevyuce.cz*

## <span id="page-18-0"></span>**4.5.3 Android ve výuce (androidvevyuce.blogspot.cz)**

Stránky se spoustou nápadů, jak využít tablet se systémem Android ve výuce.

![](_page_18_Picture_81.jpeg)

<span id="page-18-3"></span>*Obrázek 11 Android ve výuce*

#### <span id="page-18-1"></span>**4.5.4 Vzděláváme pro budoucnost (ww.microsoft.com/cze/education/vzdelavameprobudoucnost/)**

Webové stránky s obecným popisem využití tabletu Windows ve výuce.

## Stránka **19** z **21**

## Školství a vzdělávání

![](_page_19_Figure_1.jpeg)

a dotykových zařízení s operačním systémem Windows do výuky.

<span id="page-19-0"></span>![](_page_19_Picture_3.jpeg)

*Obrázek 12 Vzděláváme pro budoucnost*

# <span id="page-20-0"></span>**5 Seznam obrázků**

![](_page_20_Picture_143.jpeg)

# <span id="page-20-1"></span>**6 Použité zdroje**

- 1 GYBAS, Vojtěch. *IPad ve výuce - speciální třída* [online]. 2015 [cit. 2015-05-01]. Dostupné z: [http://www.ipadvevyuce.cz](http://www.ipadvevyuce.cz/)
- 2 KLUBAL, Libor. Moderní výuka [online]. 2015 [cit. 2015-05-01]. Dostupné z: [http://www.ipadvetride.cz](http://www.ipadvetride.cz/)
- 3 KOBYLÍK, L. New windows: Jak ovládat obrazovku start dotykem [online]. 23.04.2015. [cit. 2015- 04-27]. Dostupné z: http://www.new-windows.estranky.cz/clanky/jak-ovladat-obrazovku-start-- -dotykem.html
- 4 PRŮCHA, J., WALTEROVÁ, E., MAREŠ, J. Pedagogický slovník. Praha: Portál 2001
- 5 Neuvedené obrázky jsou vlastní tvorbou autora.